## Konfiguration Outlook auf Mac/MacBook

1. Nach dem Öffnen von "Outlook" auf Mac startet der Konfigurationsdialog automatisch. Hier müssen Sie zuerst Ihre WHZ E-Mail-Adresse eingeben.

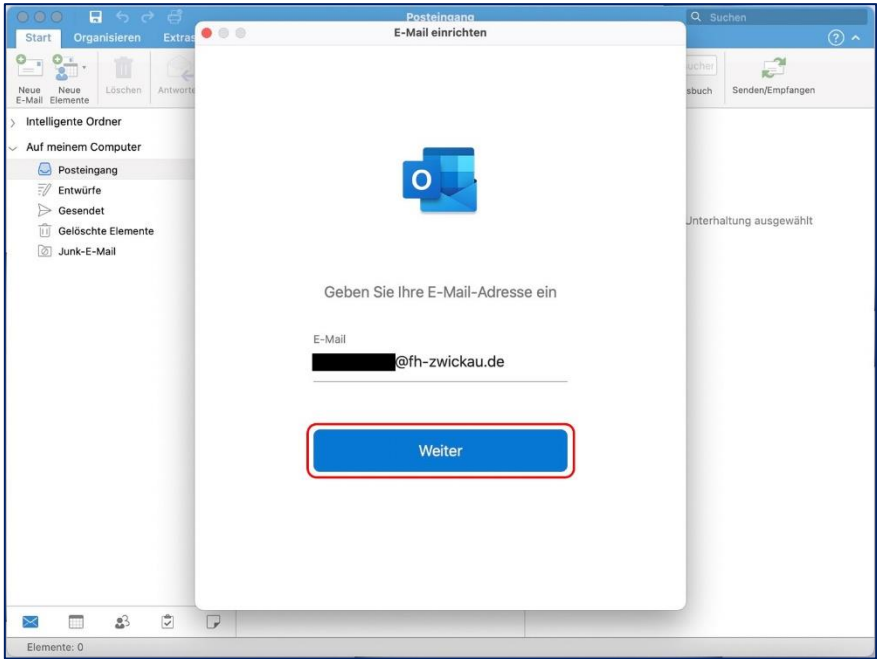

Alternativ kann ein weiteres E-Mail-Konto über "Extras > Konten > Neues Konto ("+" links unten)" hinzugefügt werden.

2. Wurde der Mailserver gefunden, wird im nächsten Dialog dieses Fenster angezeigt. Geben Sie nun Ihr WHZ **Benutzerkürzel** unter Angabe der Domäne **zw\** und dem dazugehörigen Passwort ein. Außerdem muss als Servername der Eintrag "mail.fh-zwickau.de" eingegeben werden.

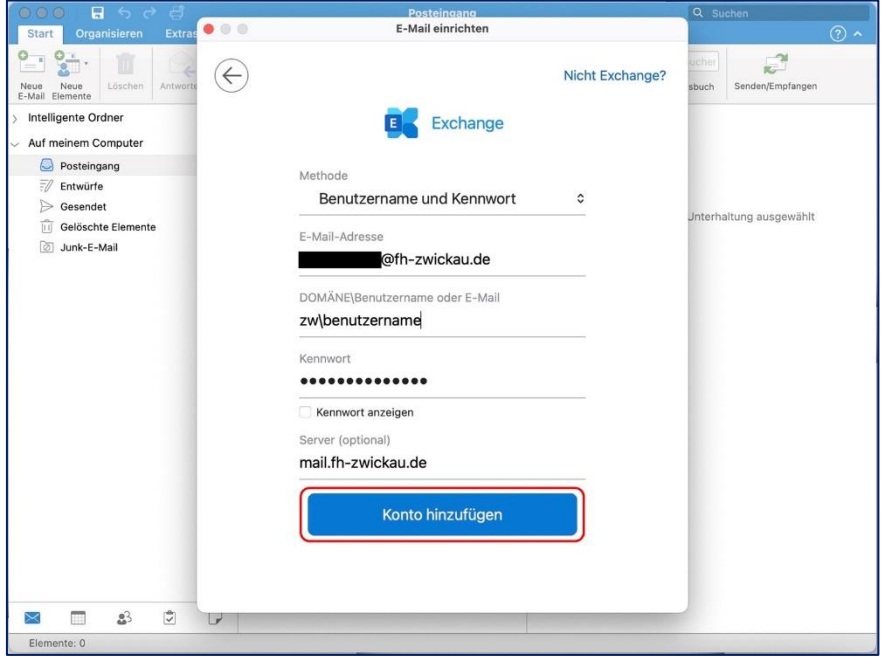

3. Bei erfolgreicher Synchronisation mit dem Mailserver erhalten Sie folgendes Bild. Sie können die Einrichtung mit einem Klick auf "Fertig" abschließen.

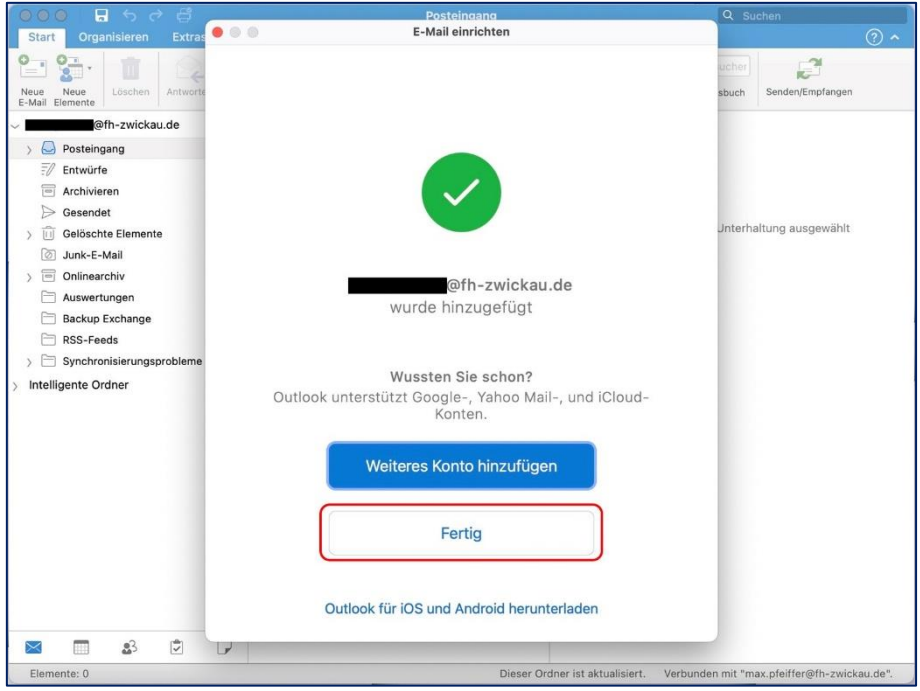